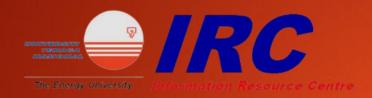

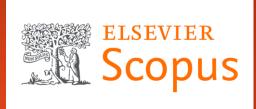

# SCOPUS

USER SEARCHING GUIDE

1. Go to <a href="https://www-scopus-com.ezproxy.uniten.edu.my/search/form.uri?display=basic#basic">https://www-scopus-com.ezproxy.uniten.edu.my/search/form.uri?display=basic#basic</a> and log in through EZproxy using Student ID and password. (same as Brigthen and Wi-Fi access)

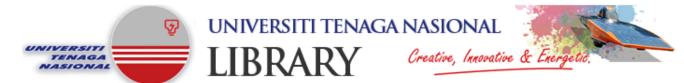

The Off-Campus Access can only be used for accessing Online Resources outside of Universiti Tenaga Nasional Campus.

To use this system please login using your Student / Staff User ID and Password.

If you cannot login using your Username and Password or you need any assistance,

please contact or e-mail the Reference & Information Services (603) 89212020 ext.1201 / 1204 / 1224.

#### LOGIN TO OFF-CAMPUSS ACCESS

Username : AB80236945
Password : Login

Universiti Tenaga Nasional Library

UNITEN Putrajaya Campus: Jalan IKRAM-UNITEN, 43000 Kajang, Selangor. Tel: 603-8921 2020, Fax: 603-8921 2119. UNITEN Sultan Haji Ahmad Shah Campus: 26700 Bandar Muadzam Shah, Pahang. Tel: 609-455 2020, Fax: 609-455 2000. Copyright Universiti Tenaga Nasional 2018. All rights reserved.

#### 2. User can narrow down their search by selecting a specific field.

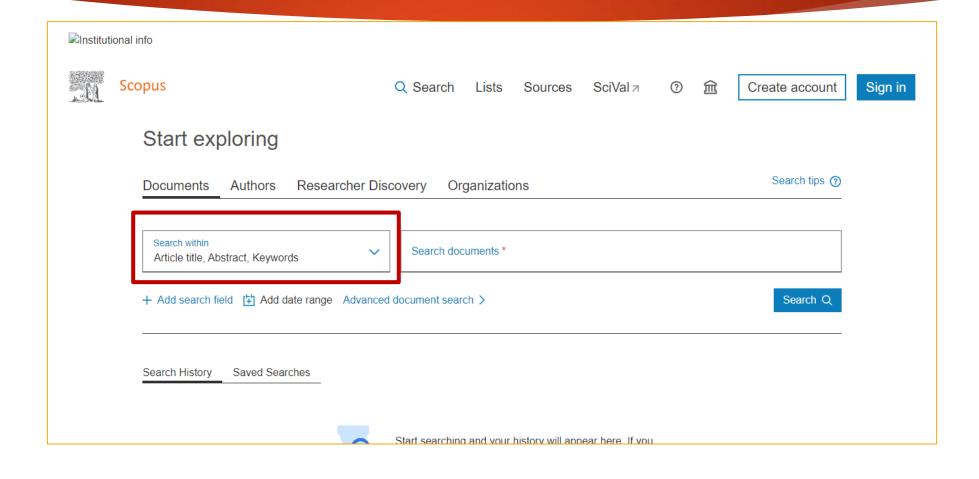

### 3. Enter the keyword in the search bar.

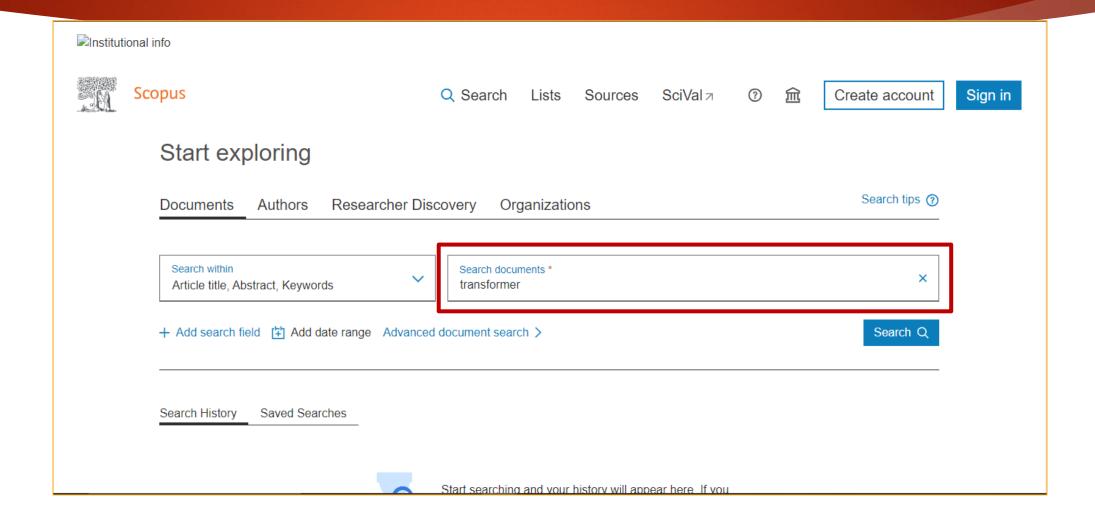

## 4. The search result will appear and user can refer to the total number available.

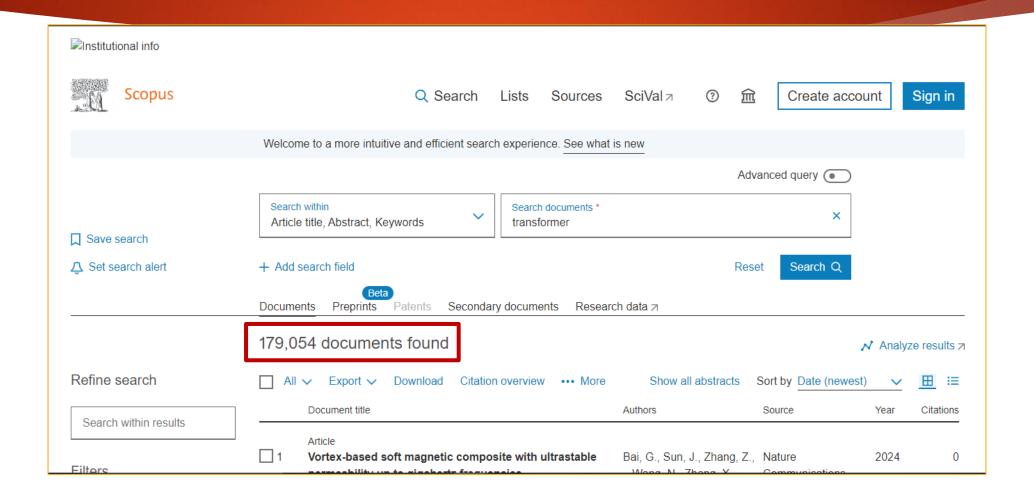

# 5. On the left side, user can filter their search results according to their needs such as publication years and document type.

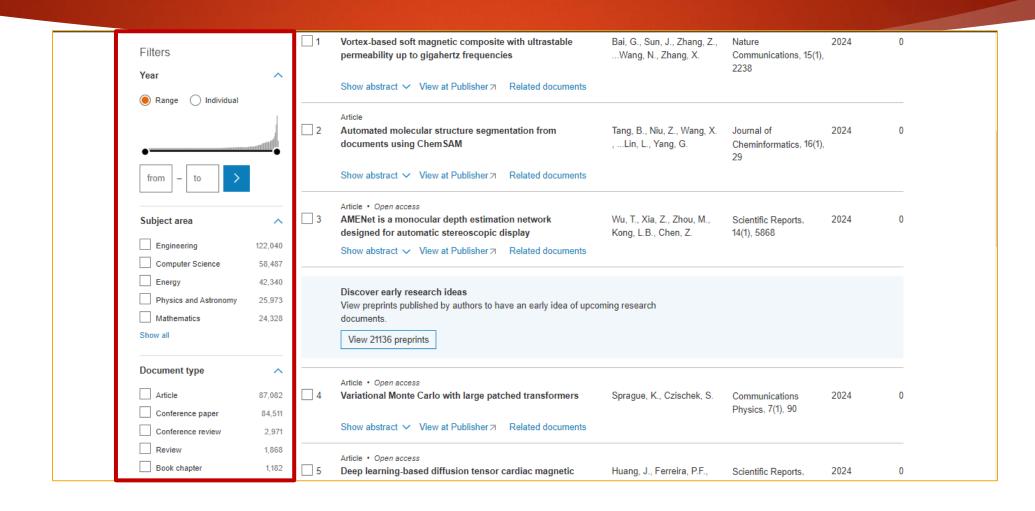

6. Click on any title of your interest to view. The "Open access" indicates that the document is available in full text. (not all titles have full-text access)

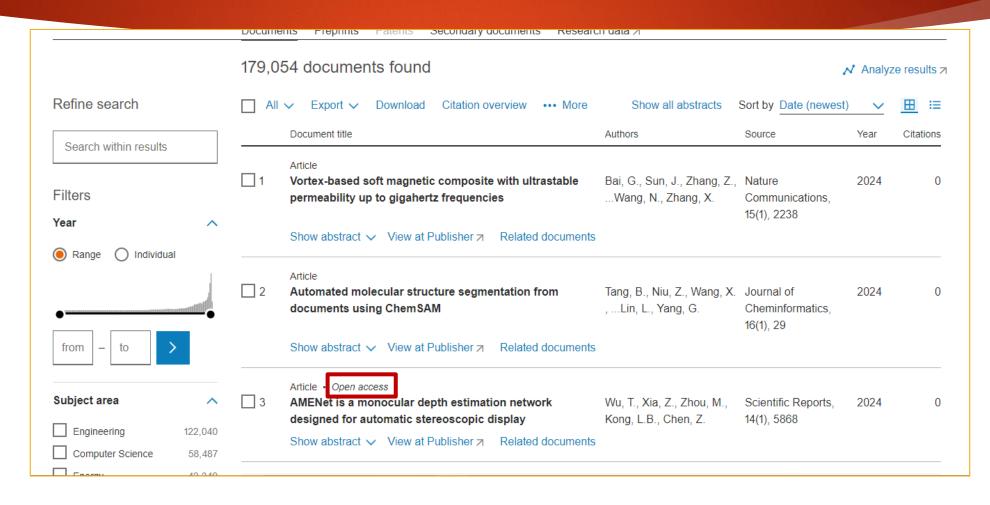

## 7. Click on the Download or PDF file button on top of the article to download and save the article in PDF format.

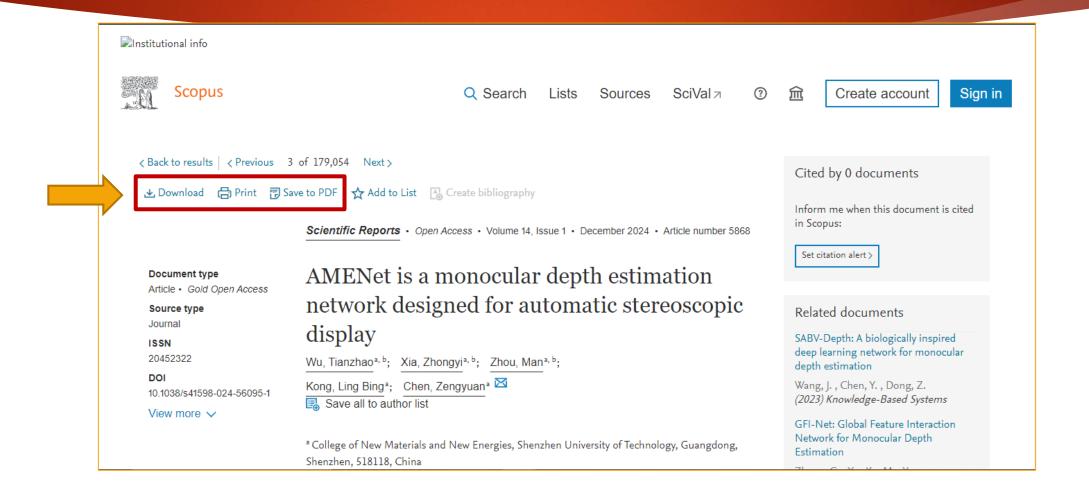

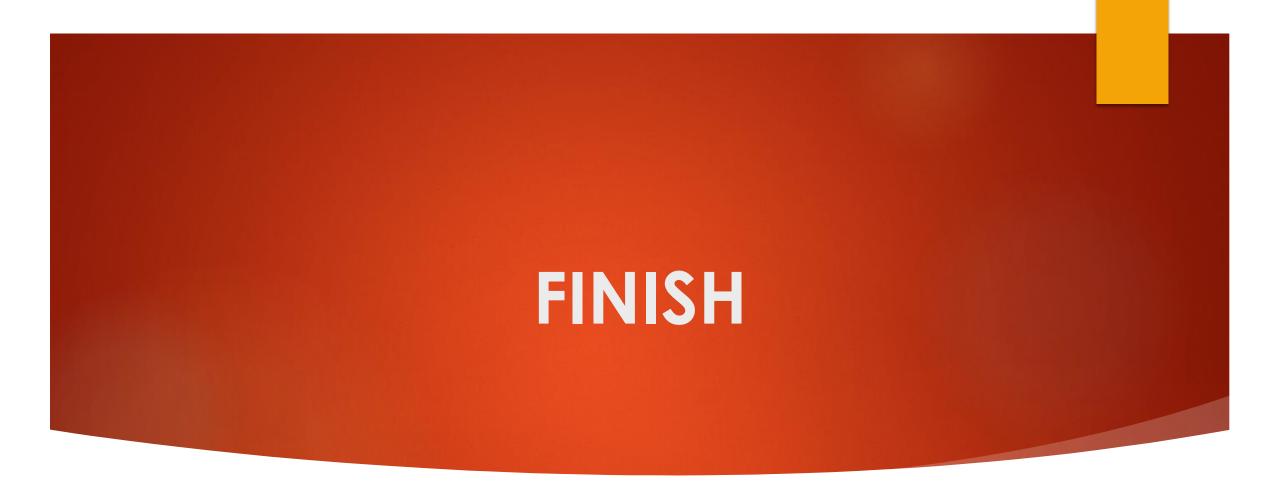

**Thank You!**